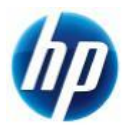

 マニュアルインストール手順 発行 2009 年 10 月 日本ヒューレット・パッカード(株)

# **Z** シリーズ **WindowsXP 64bit SAS** マニュアルインストール手順

### 対象となる機種

- Z400
- Z600
- Z800

本手順は SAS インターフェイスのハードディスクでの方法となります。 SATA インターフェイスのハードディスクの方法ではありません。 事前に搭載しているハードディスクの種類をご確認頂くよう、お願い致します。

※ SATA インターフェイスのハードディスクでの方法は別の手順書として用意致しております。

## 予めご用意いただくもの

以下の手順に従って設定を行って下さい。

- ① Microsoft Windows XP Professional x64 Edition (ServicePack2 以上適用済み)インストールメディア
- ② Microsoft Windows XP Professional x64 Edition 正規ライセンス (= ライセンスキーが必要)
- ③ ストレージ用 driver フロッピーディスク 2 枚 (インストール手順 1.を参照)
- ④ 各種 driver (HP のサポート Web よりダウンロードしたもの)
- ※ ①が ServicePack2 未適用の場合、OS のインストールができなかったり、ドライバのインストールが できない場合があります。Service Pack2 以上適用済みのインストールメディアをご用意下さい。
- ※ ①が ServicePack1 または ServicePack 未適用のものしか用意できない場合、(インストール手順 12.)で 各種ドライバのインストールをする前に、ServicePack2 以上をインストールする必要があります。
- ※ フロッピードライブが実装されていない場合は、外付けのフロッピードライブをご用意ください。

なお、ボリュームライセンス版を除いて、Microsoft 様への電話でのアクティベーションが発生します。

# 各種 **driver** のダウンロードサイト

■ http://www.hp.com/support/<model> の<model>部分に機種名を入れます。 ※Z400 の場合は、「http://www.hp.com/support/z400」となります。 [Download drivers and software]→[Microsoft Windows XP Professional x64 Edition]と 選択することでダウンロードページが表示されます。

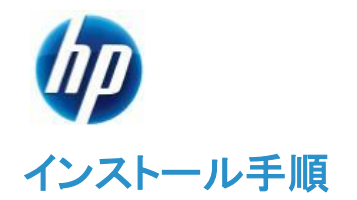

以下の手順に従って設定を行って下さい。

- ※ インストールを開始する前に、各種 driver のダウンロードサイトから最新の BIOS をダウンロードし、 BIOS のアップデートを行ってください。BIOS のアップデート方法は別の手順書として用意しておりま す。
- ※ このマニュアルは SAS 用ですが、(インストール手順 6.)で SATA 用ドライバーフロッピーを読み込ませ る必要がありますので、SATA/SAS 用フロッピードライバ両方を手順に従って作成してください。
- ※ インストール手順は、上記の各種 driver のダウンロードサイトの driver を使用するものとして記載され ています。
- 1. SATA/SAS 用ドライバを入手してフロッピーディスクにコピーします。
- 1.1. SATA 用ドライバフロッピーの作成
	- a) HP のサポート web よりドライバファイルをダウンロードします。 [Intel Matrix Storage Manager Utility and Driver] [8.8.0.1009\_PV Rev. L (30 Mar 2009)] [sp42696.exe] (22 MB)
	- b) ダウンロードしたファイルを実行し、指示通りに展開します。

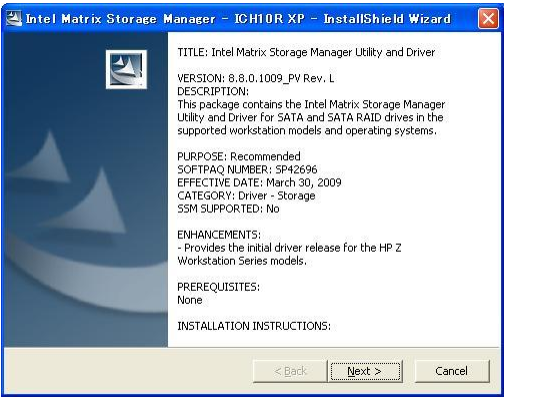

c) [License Agreement]の画面では、ラジオボックスの上側[I accept the terms in the license.]を 選択し、【Next >】をクリックします。

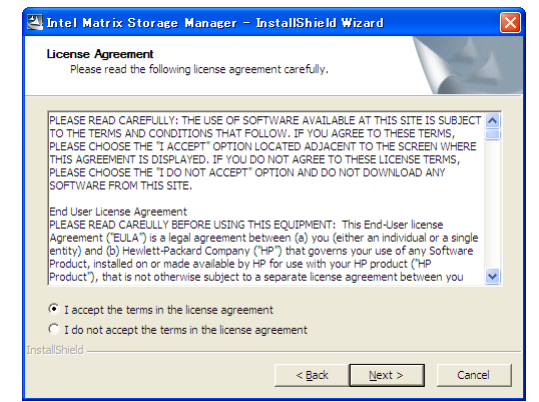

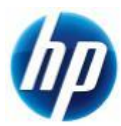

d) [Location to Save Files]の画面では、【Next >】をクリックします。

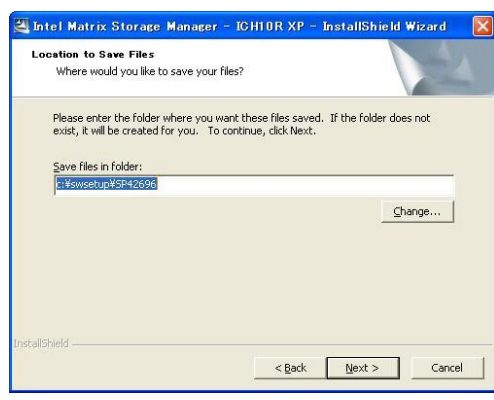

### e) ファイルが指定場所に展開されます。

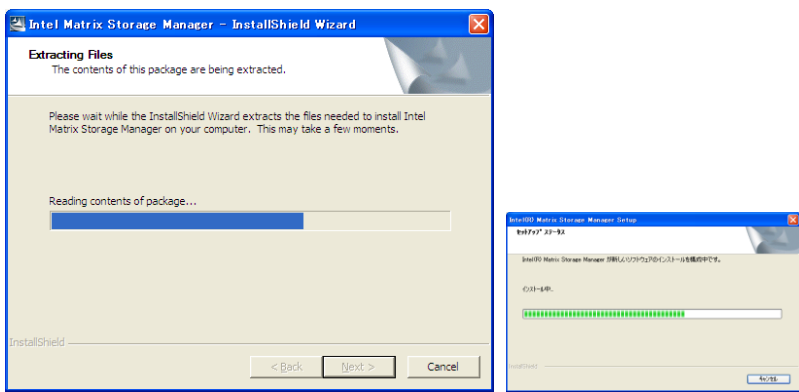

f) [Intel Matrix Storage Manager]セットアップになりますが、セットアップは行わないので、 【キャンセル】に続けて【はい】をクリックします。

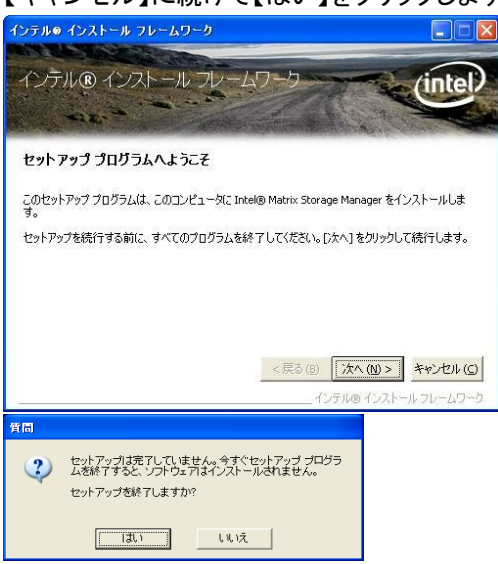

- g) フロッピーディスクをドライブに入れます。 このフロッピーディスクには【Intel Matrix Storage Manager x64 driver】とラベルを付けます。
- h) [C:¥SWSetup¥SP42696]に展開された[Driver64.zip]内のファイルを全てフロッピーディスク にコピーすることでドライバフロッピーが作成されます。

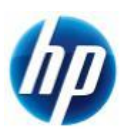

### 1.2. SAS 用ドライバフロッピーの作成

a) HP のサポート web よりドライバファイルをダウンロードします。 Z400,Z600 の場合:

[LSI Logic 3041e Driver for Microsoft Windows XP Professional x64 Edition] [1.27.03.00 Rev. B (30 Mar 2009)] [sp41487.exe] (504 KB)

Z800 の場合:

[LSI Logic 1068e SAS Driver for Microsoft Windows XP Professional x64 Edition] [1.27.03.00 Rev. B (30 Mar 2009)] [sp42843.exe] (504 KB)

b) ダウンロードしたファイルを実行し、指示通りに展開します。

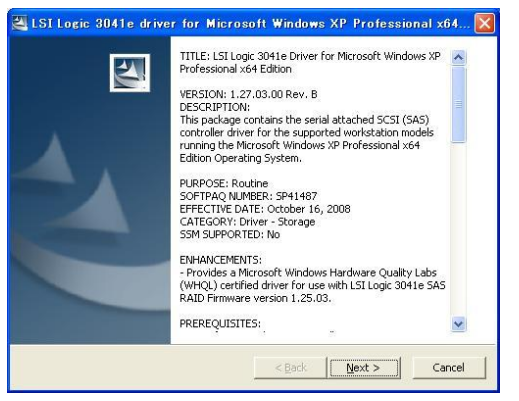

c) [License Agreement]の画面では、ラジオボックスの上側[I accept the terms in the license.]を 選択し、【Next >】をクリックします。

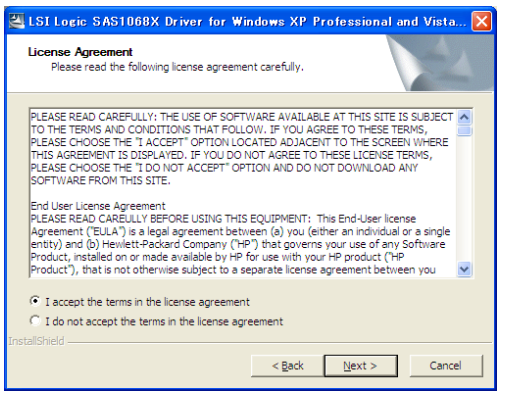

d) [Location to Save Files]の画面では、【Next >】をクリックします。

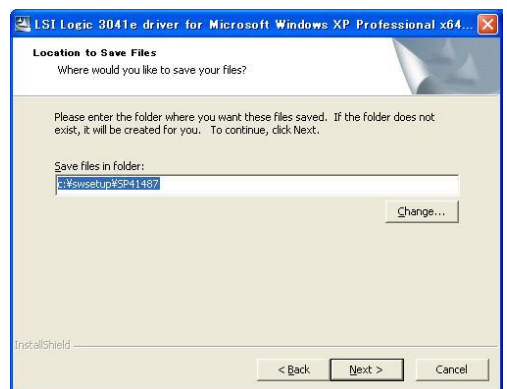

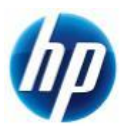

e) [InstallSield Wizard Complete]が表示されたら、ファイルの展開は完了です。

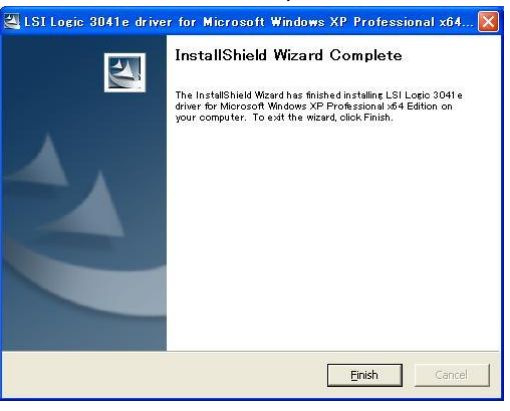

- f) フォーマットされたフロッピーディスクをドライブに入れます。 このフロッピーディスクには【LSI Logic Fusion-MPT Miniport x64 Driver】とラベルを付けます。
- g) [C:¥SWSetup¥ SP41487] [C:¥SWSetup¥SP42843]のいずれかに展開された ファイルを全てフロッピーディスクにコピーすることで SAS 用ドライバフロッピーになります。
- 2. 予め Microsoft Windows XP Professional x64 Edition インストール CD をドライブに入れ、 コンピュータの電源を投入します。
- 3. 「Press Any Key to boot from CD」のメッセージが表示されている間に、適当なキーを押して CD から boot します。
- 4. セットアップ画面(下部)で「Press F6 if you need to install a third party SCSI or RAID driver」の メッセージが表示されている間に【F6】キーを押します。
- 5. 「S=Specify Additional Device」が表示されたら、【S】キーを押してデバイスの追加指定を選択します。
- 6. (インストール手順 1.1.)で作成した、【Intel Matrix Storage Manager x64 driver】ラベルのフロッピーデ ィスクをフロッピードライブに入れ、【z400/z600/z800 SATA and SATA RAID】選択し、【Enter】キー を押してドライバを読み込みます。
	- ※ Intel 社のホームページから Floppy Configuration Utility をダウンロードし、利用している場合 は【Intel(R) …/ICH10R/… SATA RAID Controller】を選択してください。
- 7. 再度「S=Specify Additional Device」が表示されたら、【S】キーを押してデバイスの追加指定を 選択します。
- 8. (インストール手順 1.2.)で作成した、【LSI Logic Fusion-MPT Miniport x64 Driver】ラベルの フロッピーディスクをフロッピードライブに入れ、【LSI Fusion-MPT SAS Driver (XP x64)】を選択し、 【Enter】キーを押してドライバを読み込みます。

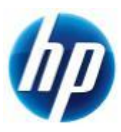

- 9. 再度「S=Specify Additional Device」が表示されたら【Enter】キーを押してインストールを続けます。
- 10. 通常の手順にて OS のインストールおよび設定を行い、完了します。 ※OS のインストール途中で、フロッピーディスクの入れ替えを要求されますので、 ※適切なラベルのフロッピーディスクを入れ替えます。
- 11. OS のインストールに使用したメディアが ServicePack1 または ServicePack 未適用のものであった場合、 Windows XP Professional Service Pack2 以上をインストールします。
	- [システムのプロパティ]→[全般]タブの『システム』を確認し、Service Pack2 未満の場合に Service Pack 2 以上をインストールします。
	- すでに Service Pack2 以上が導入されている場合は、インストールする必要はありません。
- 12. 再起動後、各種 driver を下記順序にてインストールします。
	- i) chipset driver をインストールします。 [Intel Chipset Software Installation Utility] [9.1.0.7001\_PV Rev. A (1 Jun 2009)] [sp42829.exe ] (2.8 MB)
	- ii) SATA RAID ユーティリティをインストールします。
		- > SATA で RAID 構成をしている場合のみ、インストールします。
		- **> SATA で RAID 構成をしていない場合は、インストールする必要はありません。**

 SAS 構成の場合は、SATA RAID ユーティリティをインストールする必要はありません。 [Intel Matrix Storage Manager Utility and Driver] [8.8.0.1009\_PV Rev. L (30 Mar 2009)] [sp42696.exe] (22 MB)

- iii) SAS RAID ユーティリティをインストールします。
	- > SAS で RAID 構成をしている場合のみ、インストールします。
	- ▶ SAS で RAID 構成をしていない場合は、インストールする必要はありません。
	- > SATA 構成の場合は SAS RAID ユーティリティをインストールする必要はありません。 [LSI Logic MegaRAID Storage Manager] [3.04.07 Rev. A (5 Oct 2009)] [sp45664.exe] (36 MB)
- iv) Audio Driver をインストールします。 [Realtek High-Definition Audio Driver] [6.0.1.5745 Rev. M (1 Jun 2009)] [sp42755.exe] (50 MB)
- v) Network Driver をインストールします。 [Broadcom NetXtreme Gigabit Driver for Microsoft Windows XP Professional x64 Edition] [11.7.2.0 Rev. J (30 Mar 2009)] [sp42306.exe] (39 MB)

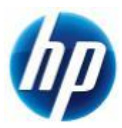

vi) 搭載しているグラフィックスカードに対応した、Graphics Driver をインストールします。

NVIDA 製品:

[NVIDIA Quadro Professional Driver (x64) - ISV Certified] [182.77 Rev. A (21 Aug 2009)] [sp44945.exe] (98 MB)

ATI 製品:

[ATI FireGL Unified Graphics Driver (x64) - ISV Certified] [8.602.1 Rev. A (5 Jun 2009)] [sp43915.exe] (123 MB)

- ※ 上記ドライバは 2009/10/09 時点の最新版になります。これらより新しいドライバが
- ※ 提供されている場合、最新のものをインストールするようお願い致します。

通常の Windows XP Professional x64 Edition マニュアルインストールは以上で完了となります。

なお、Service Pack 2 以降の Patch および各種 SecurityPatch に関しては、お手数ではありますが、 お客様のご判断にてインストールをお願い致します。

以上